# 【注意事項】

R20TS0931JS0100 Rev.1.00 2023.03.16 号

e2 studio Smart Configurator プラグイン, RX スマート・コンフィグレータ

### 概要

タイトルに記載している製品の使用上の注意事項を連絡します。

1. 連続スキャンモード S12AD コンポーネントを使用し、AN117 から AN119 チャネルの構成を行う際 の注意事項

- 1. 連続スキャンモード S12AD コンポーネントを使用し、AN117 から AN119 チャネル の構成を行う際の注意事項
- 1.1 該当製品
	- e2 studio 7.3 (Smart Configurator プラグイン V2.0.0) 以降のバージョン
	- RX スマート・コンフィグレータ V2.0.0 以降のバージョン
- 1.2 該当デバイス
	- RX ファミリ: RX651/N
- 1.3 内容

スマート・コンフィグレータの GUI 上で連続スキャンモード S12AD コンポーネントを使用し、S12AD1 の AN117、AN118、または AN119 チャネルの構成を行う場合は、 「コードの生成」ボタンをクリックして も、ADANSA1、ADADS1、および ADSSTRL のレジスタに対するコードが生成されません。

1.4 発生条件

本問題の再現手順は以下の通りです。

- (1) 対象デバイス(例:R5F56514AxFB)のスマート・コンフィグレータプロジェクトを作成します。
- (2) コンポーネントページから連続スキャンモード S12AD コンポーネントを追加します。
- (3) 図 [1-1](#page-1-0) のように「アナログ入力チャネル設定」と「A/D 変換値を加算/平均」のグループから、 AN117 のチェックボックスを選択します。

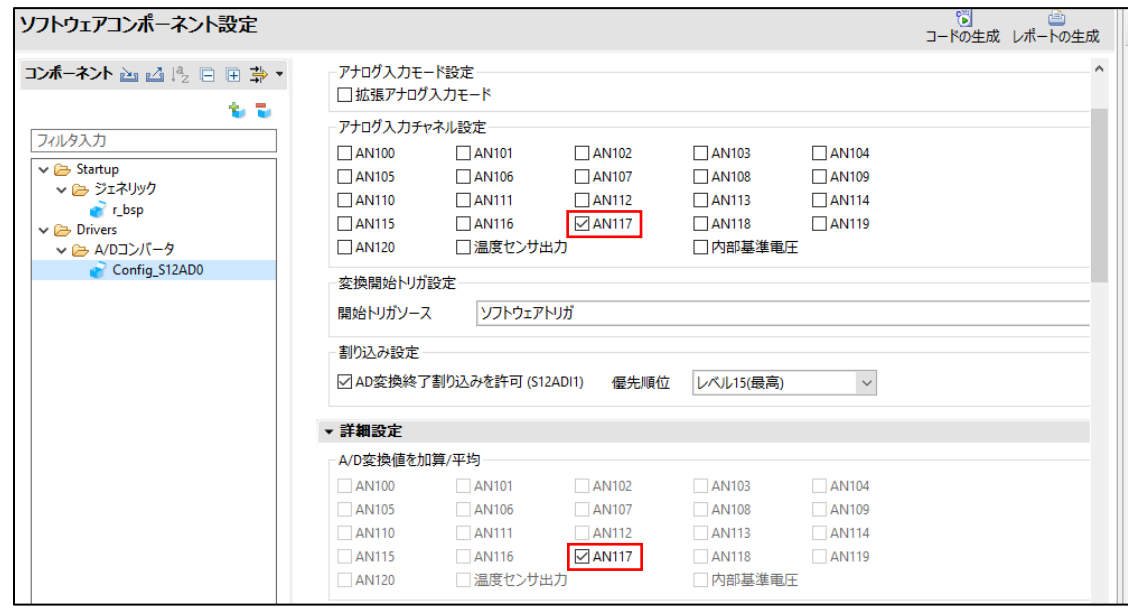

図 **1-1** 連続スキャンモード **S12AD** コンポーネントの **GUI**

<span id="page-1-0"></span>(4) 「コードの生成」ボタンをクリックします。

**void R\_Config\_S12AD1\_Create**(**void**)

(5) 「Config\_S12AD1.c」ファイルを開いて、ADANSA1、ADADS1、および ADSSTRL レジスタのコー ドが生成されていないことを確認してください。実際には[、図](#page-1-1) 1[-2](#page-1-1) に表示されているコードが生成さ れるはずです。

{ /\* Cancel S12AD1 module stop state \*/  $MSTP(S12AD1) = 0U;$ 

......

S12AD1.ADADC.BYTE = \_00\_AD\_1\_TIME\_CONVERSION | \_00\_AD\_ADDITION\_MODE;

 /\* Set channels and sampling time \*/ S12AD1.ADANSA1.WORD = \_0002\_AD\_AN117\_USED; S12AD1.ADADS1.WORD = \_0002\_AD\_AN117\_ADD\_USED; S12AD1.ADSSTRL = 0B AD1 SAMPLING STATE 10;

......

<span id="page-1-1"></span>}

R\_Config\_S12AD0\_Create\_UserInit();

## 図 **1-2 AN117** チャネルの構成コード

1.5 回避策

下記に示す手順は、AN110 チャネルの生成コードを AN117 チャネルのコードに変更する方法の例を示し ています。また、変更したコードには、指定のタグ(スマート・コンフィグレータのユーザーコード保護機 能)を挿入して保護します。

(スマート・コンフィグレータのユーザーコード保護機能の指定タグ「/\* Start user code /」と「/ End user code \*/」を追加することで、任意の位置にユーザーコードを追加できます。追加されたユーザーコー ドはコード生成時にマージされます。)

(1) GUI 上で、AN100 から AN115 までのいずれかのチャネルを選択してください。本手順では、図 [1-3](#page-2-0) に 示すように AN110 を選択します。

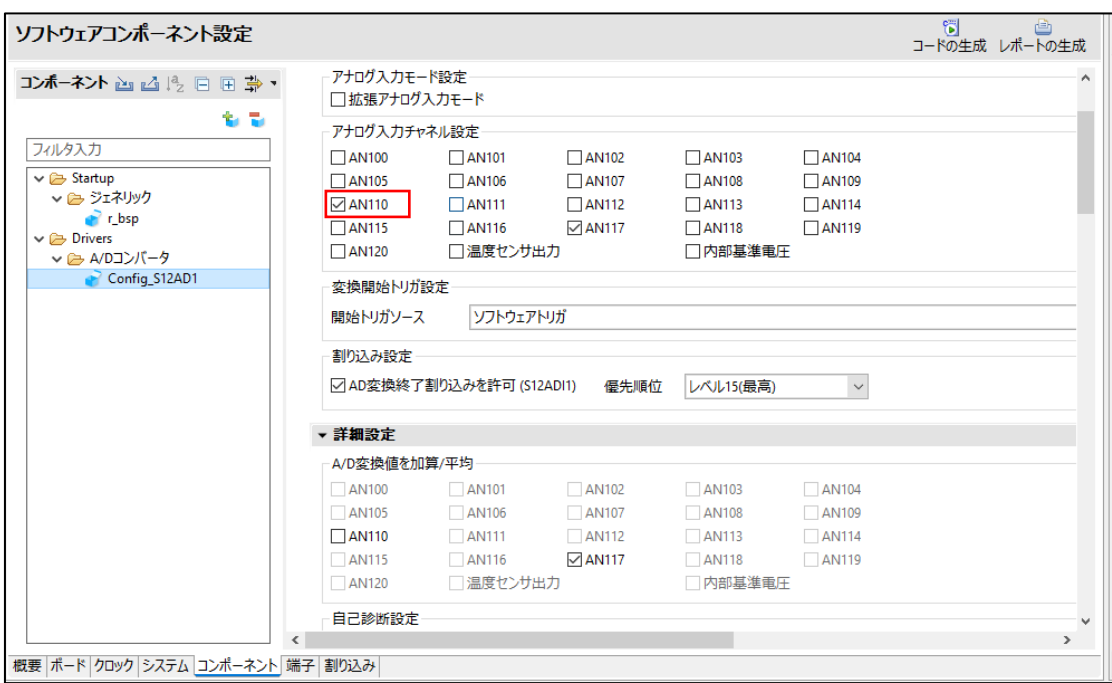

図 **1-3** 連続スキャンモード **S12AD** コンポーネントの **GUI**

<span id="page-2-0"></span>(2) 図 1.4 のように、「AN116-AN120」テキストボックスと同じサンプリング時間を「AN110」テキスト ボックスに設定してから、コード生成をしてください。

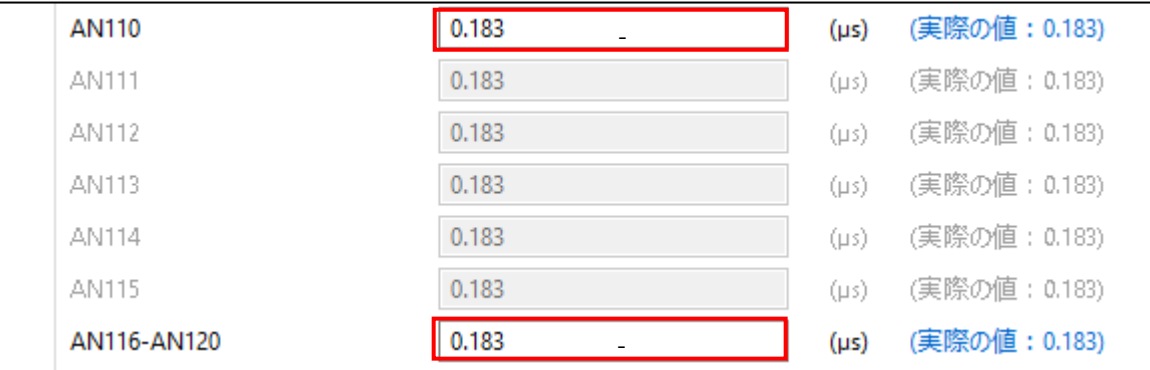

#### 図 **1-4 AN110** と **AN116-AN120** のサンプリング時間

(3)「Config\_S12AD.c」ファイルを開き、ADSSTR10 レジスタのコードを複製し、レジスタ名を ADSSTRL に変更した後、ADADS1 レジスタコードの後にコードを挿入してください。

(4) 図 [1-5](#page-3-0) のように ADANSA1 レジスタコードの前に「/\* Start user code /」を挿入し、ADSSTRL レジスタ コードの後に「/ End user code \*/」を追加してください。

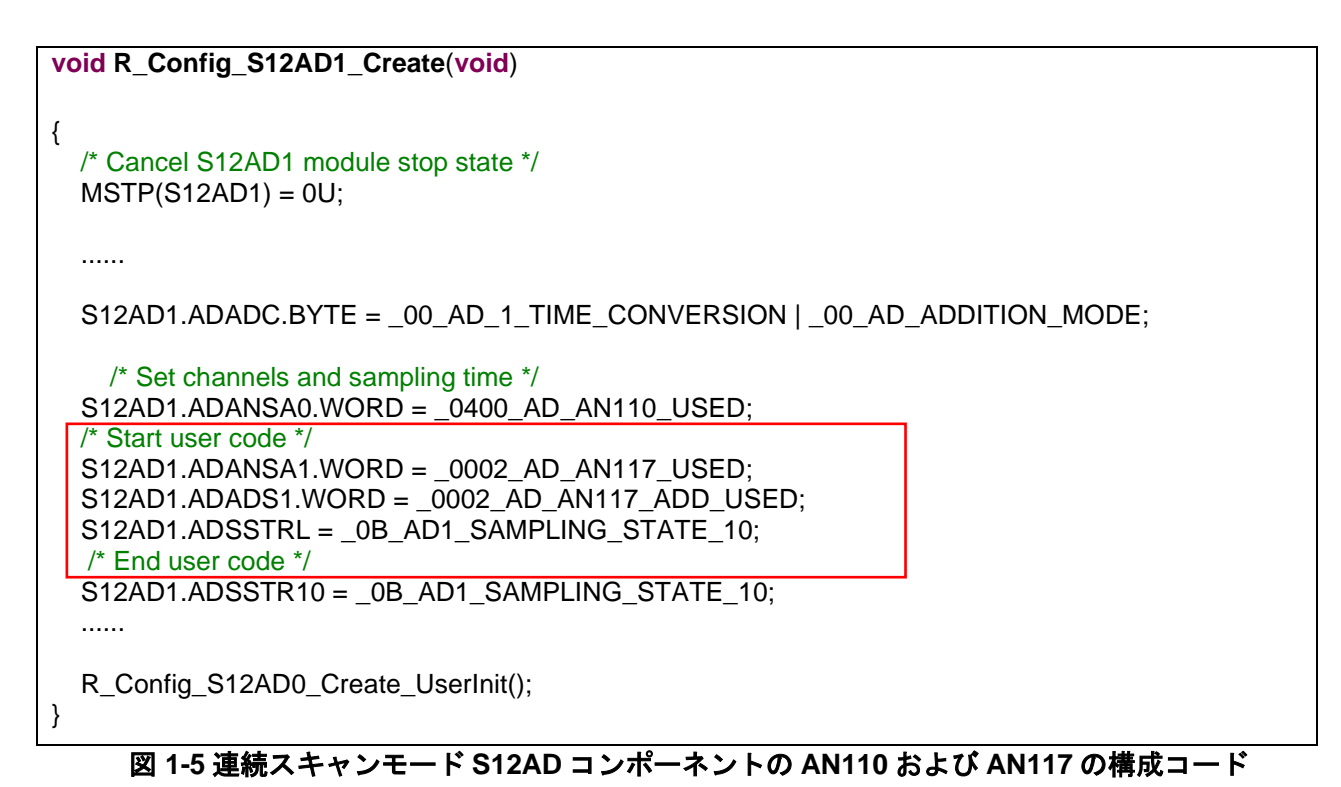

<span id="page-3-0"></span>(5) 連続スキャンモード S12AD コンポーネントの GUI で、手順(1)で選択した AN110 チェックボックスの チェックを外してから、「コードの生成」ボタンをクリックしてください。コードを再生成すると、

AN117 の構成コードは保護され、AN110 の構成コードは削除されます。

{ /\* Cancel S12AD1 module stop state \*/  $MSTP(S12AD1) = 0U;$  ...... S12AD1.ADADC.BYTE = \_00\_AD\_1\_TIME\_CONVERSION | \_00\_AD\_ADDITION\_MODE; /\* Set channels and sampling time \*/ /\* Start user code \*/

 S12AD1.ADANSA1.WORD = \_0002\_AD\_AN117\_USED;  $S12AD1$ .ADADS1.WORD =  $0002$  AD AN117 ADD USED; S12AD1.ADSSTRL = 0B AD1\_SAMPLING\_STATE\_10; /\* End user code \*/

......

R\_Config\_S12AD0\_Create\_UserInit();

**void R\_Config\_S12AD1\_Create**(**void**)

}

```
図 1-6 連続スキャンモード S12AD コンポーネントの AN117 の構成コード
```
# 1.6 恒久対策

以下のバージョンで改修予定です。

- $\geq$  e<sup>2</sup> studio 2023-04
- RX スマート・コンフィグレータ V2.17.0 (2023-04)

以上

# 改訂記録

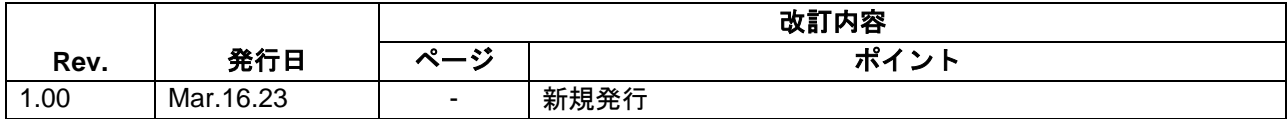

本資料に記載されている情報は、正確を期すため慎重に作成したものですが、誤りがないことを保証 するものではありません。万一、本資料に記載されている情報の誤りに起因する損害がお客様に生じ た場合においても、当社は、一切その責任を負いません。

過去のニュース内容は発行当時の情報をもとにしており、現時点では変更された情報や無効な情報が 含まれている場合があります。

ニュース本文中の URL を予告なしに変更または中止することがありますので、あらかじめご承知くだ さい。

〒135-0061 東京都江東区豊洲 3-2-24(豊洲フォレシア) [www.renesas.com](https://www.renesas.com/)

## 商標について

ルネサスおよびルネサスロゴはルネサス エレクトロニクス株式会社の 商標です。すべての商標および登録商標は、それぞれの所有者に帰属 します。

# 本社所在地 おけい お問合せ窓口

弊社の製品や技術、ドキュメントの最新情報、最寄の営業お問合せ窓口 に関する情報などは、弊社ウェブサイトをご覧ください。 [www.renesas.com/contact/](http://www.renesas.com/contact/)

> © 2023 Renesas Electronics Corporation. All rights reserved. TS Colophon 4.3